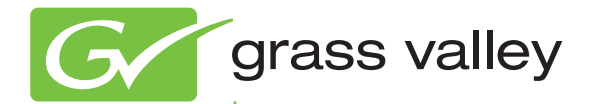

# K2 Dyno PA LIVE EVENT MANAGEMENT SYSTEM

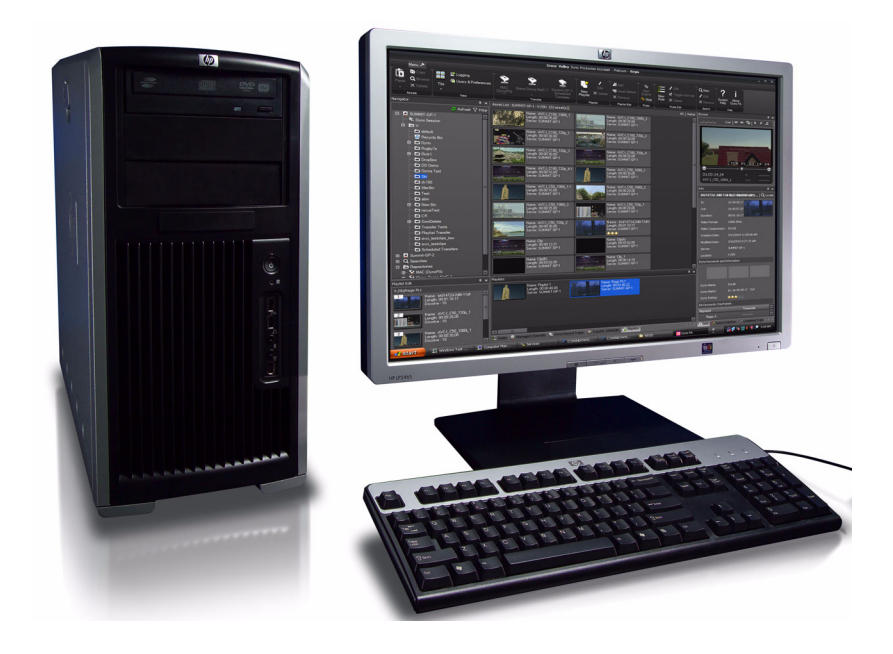

# **Configuration Manual**<br>Software Version 1.0

Software Version 1.0

www.grassvalley.com

071-8763-00 June 2010

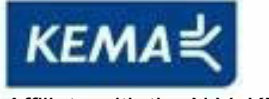

Affiliate with the N.V. KEMA in The Netherlands Affiliate with the N.V. KEMA in The Netherlands

# **CERTIFICATE CERTIFICATE**

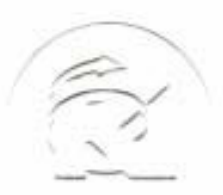

Certificate Number: 510040.001 Certificate Number: 510040.001 The Quality System of: The Quality System of:

**Thomson Inc, and its worldwide Grass Valley division affiliates DBA GRASS VALLEY GRASS VALLEY** 

*Headquarters Headquarters*  **400 Providence Mine Rd 400 Providence Mine Rd Nevada City, CA 95959 Nevada City, CA 95959 United States United States** 

**Kapittelweg 10 Kapittelweg 10 4827 HG Breda 4827 HG Breda The Nederlands The Nederlands** 

**Rue du Clos Courtel Rue du Clos Courtel CS 31719 CS 31719 35517 Cesson-Sevigné Cedex 35517 Cesson-Sevigné Cedex France France** 

**40 Rue de Bray 40 Rue de Bray 2 Rue des Landelles 2 Rue des Landelles 35510 Cesson Sevigné 35510 Cesson Sevigné France France** 

**Carl-Benz-Strasse 6-8 Carl-Benz-Strasse 6-8 67105 Schifferstadt 67105 Schifferstadt Germany Germany** 

**15655 SW Greystone Ct. 15655 SW Greystone Ct. Beaverton, OR 97006 Beaverton, OR 97006 United States United States** 

**7140 Baymeadows Way 7140 Baymeadows Way Ste 101 Ste 101 Jacksonville, FL 32256 Jacksonville, FL 32256 United States United States** 

**1 rue de l'Hautil 1 rue de l'Hautil Z.I. des Boutries BP 150 Z.I. des Boutries BP 150 78702 Conflans-Sainte 78702 Conflans-Sainte Honorine Cedex Honorine Cedex France France** 

**Spinnereistrasse 5 Spinnereistrasse 5 CH-5300 Turgi CH-5300 Turgi Switzerland Switzerland** 

**10 Presidential Way 10 Presidential Way Suite 300 Suite 300 Woburn, MA 01801 Woburn, MA 01801 United States United States** 

**2300 So. Decker Lake Blvd. 2300 So. Decker Lake Blvd. Salt Lake City, UT 84119 Salt Lake City, UT 84119 United States United States** 

**Technopole Brest-Iroise Technopole Brest-Iroise Site de la Pointe du Diable Site de la Pointe du Diable CS 73808 CS 73808 29238 Brest Cedex 3 29238 Brest Cedex 3 France France** 

**Brunnenweg 9 Brunnenweg 9 D-64331 Weiterstadt D-64331 Weiterstadt Germany Germany** 

Including its implementation, meets the requirements of the standard: Including its implementation, meets the requirements of the standard:

# **ISO 9001:2008 ISO 9001:2008**

Scope: Scope:

The design, manufacture and support of video and audio hardware and software products and The design, manufacture and support of video and audio hardware and software products and related systems. related systems.

This Certificate is valid until: June 14, 2012 This Certificate is valid until: June 14, 2012 This Certificate is valid as of: June 14, 2009 This Certificate is valid as of: June 14, 2009 Certified for the first time: June 14, 2000 Certified for the first time: June 14, 2000

H. Pierre Sallé H. Pierre Sallé President President KEMA-Registered Quality KEMA-Registered Quality

The method of operation for quality certification is defined in the KEMA General Terms The method of operation for quality certification is defined in the KEMA General Terms And Conditions For Quality And Environmental Management Systems Certifications. And Conditions For Quality And Environmental Management Systems Certifications. Integral publication of this certificate is allowed. Integral publication of this certificate is allowed.

**KEMA-Registered Quality, Inc. KEMA-Registered Quality, Inc.** 4377 County Line Road 4377 County Line Road Chalfont, PA 18914 Chalfont, PA 18914 Ph: (215)997-4519 Ph: (215)997-4519 Fax: (215)997-3809 CRT 001 073004 Fax: (215)997-3809 CRT 001 073004

**Accredited By: Accredited By:** ANAB ANAB

Experience you can trust.

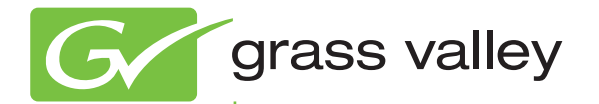

# K2 Dyno PA LIVE EVENT MANAGEMENT SYSTEM

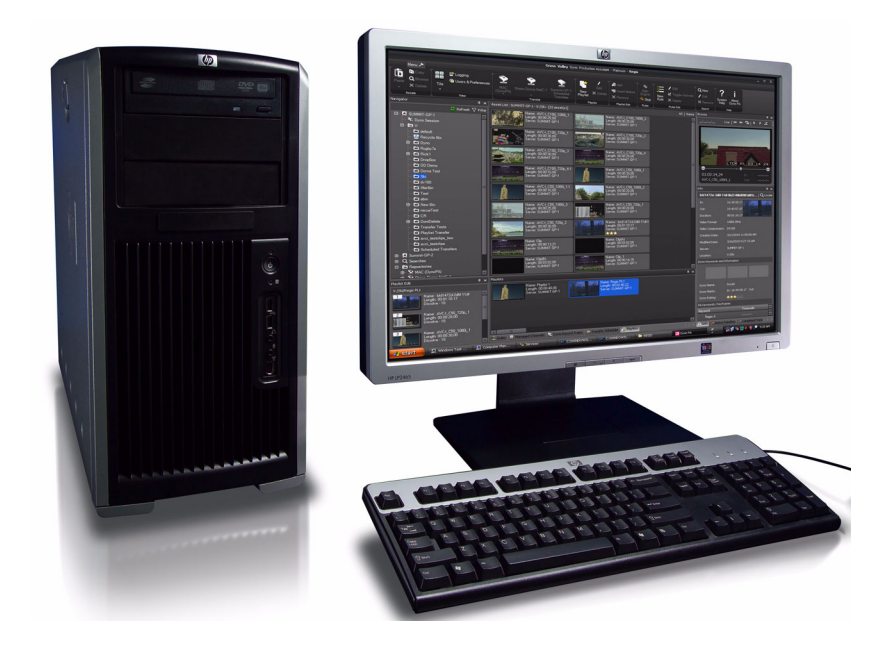

# **Configuration Manual**<br>Software Version 1.0

Software Version 1.0

www.grassvalley.com

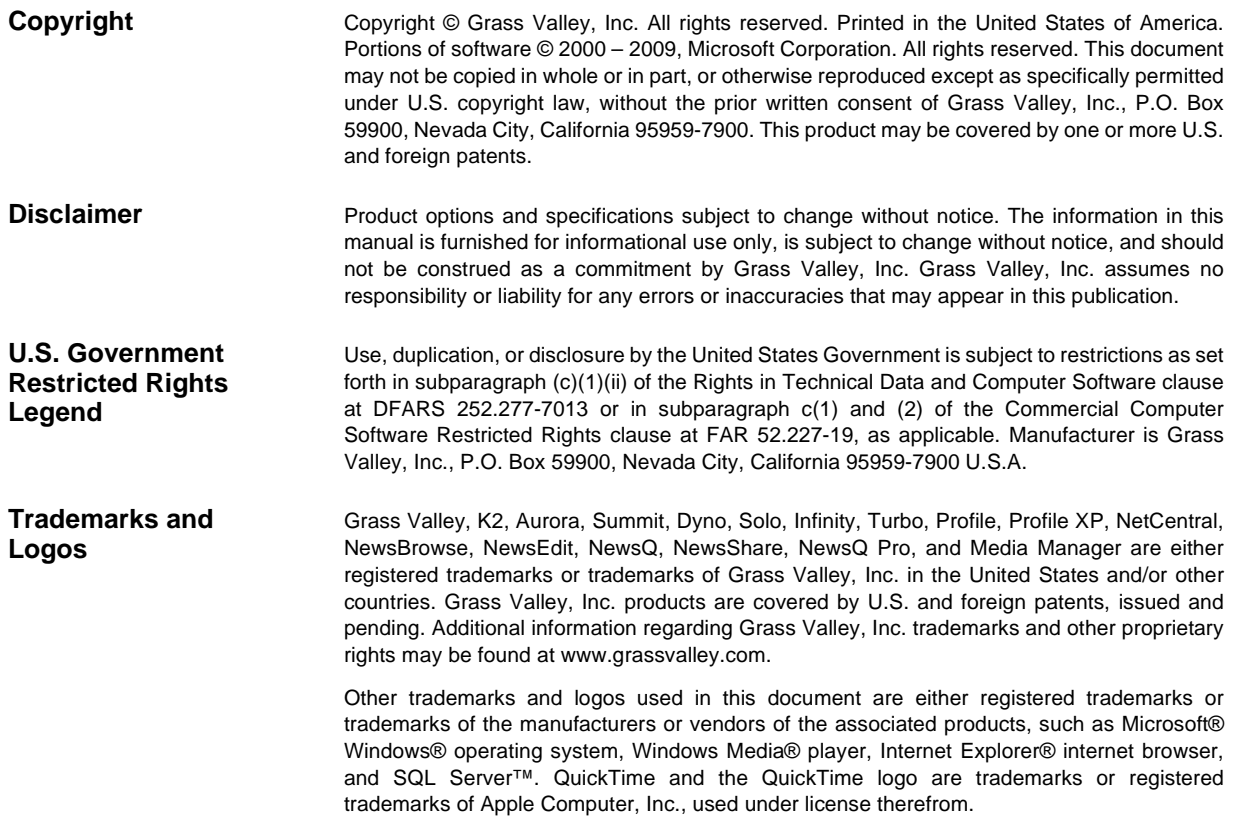

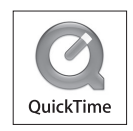

# **Contents**

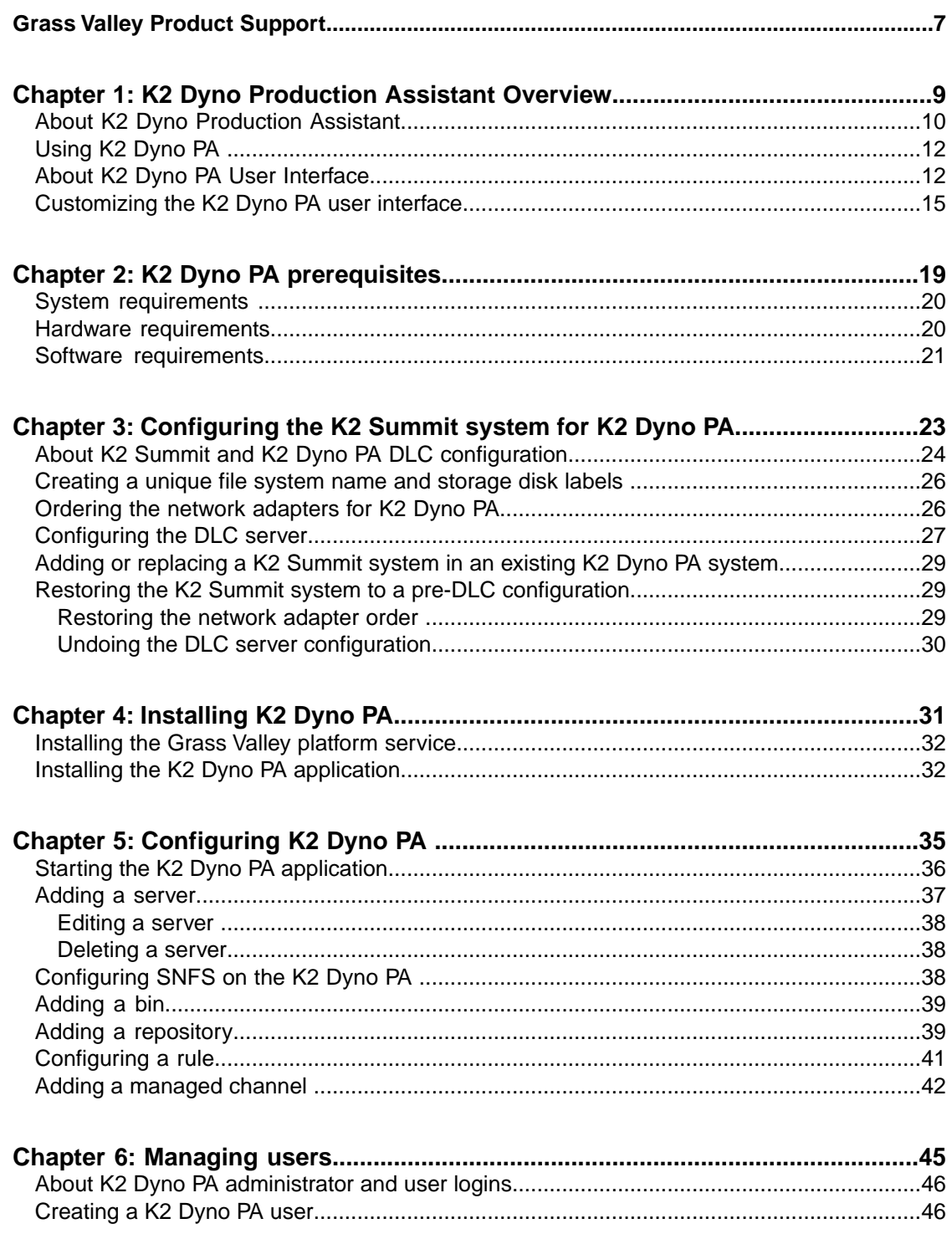

### *Contents*

# <span id="page-6-0"></span>*Grass Valley Product Support*

To get technical assistance, check on the status of a question, or to report a new issues, contact Grass Valley Product Support via e-mail, the Web, or by phone or fax.

### **Web Technical Support**

To access support information on the Web, visit the product support Web page on the Grass Valley Web site. You can download software or find solutions to problems.

**World Wide Web:** http://www.grassvalley.com/support/

**Technical Support E-mail Address:** gvgtechsupport@grassvalley.com

### **Telephone Support**

Use the following information to contact Product Support by phone.

#### **International Support Centers**

Our international support centers are available 24 hours a day, 7 days a week.

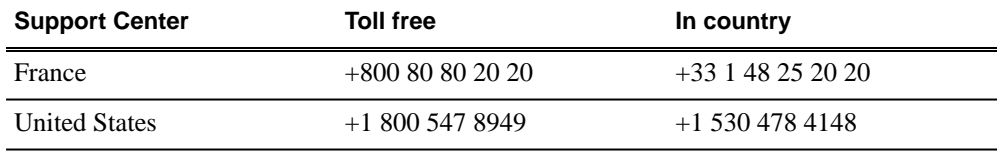

#### **Authorized Local Support Representative**

A local support representative may be available in your country. To locate a support center during normal local business hours, refer to the following list. This list is regularly updated on the website for Grass Valley Product Support

(http://www.grassvalley.com/support/contact/phone/)

After–hours local phone support is also available for warranty and contract customers.

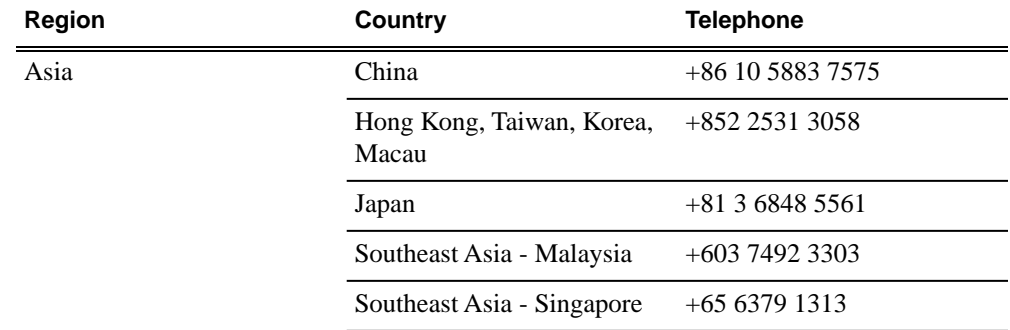

# *Grass Valley Product Support*

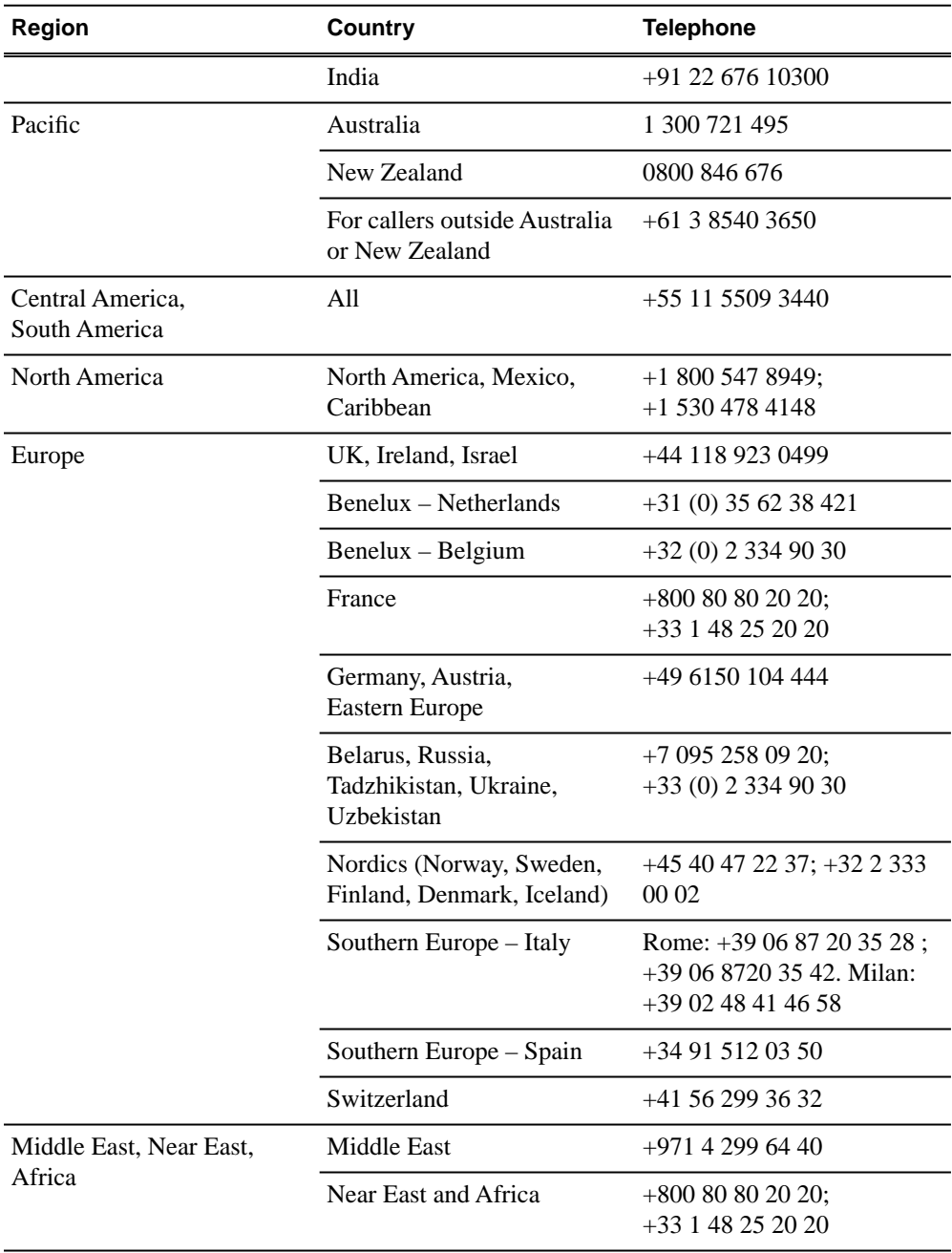

# <span id="page-8-0"></span>*About K2 Dyno Production Assistant*

This section contains the following topics:

- *[About K2 Dyno Production Assistant](#page-9-0)*
- *[Using K2 Dyno PA](#page-11-0)*
- *[About K2 Dyno PA User Interface](#page-11-1)*
- *[Customizing the K2 Dyno PA user interface](#page-14-0)*

# <span id="page-9-0"></span>**About K2 Dyno Production Assistant**

K2 Dyno Production Assistant (Dyno PA) is a software platform composed of the Dyno PA application and the Grass Valley platform service. The platform service allows users on various Dyno PA clients to access assets as well as share saved searches, keywords, and transfer rules.

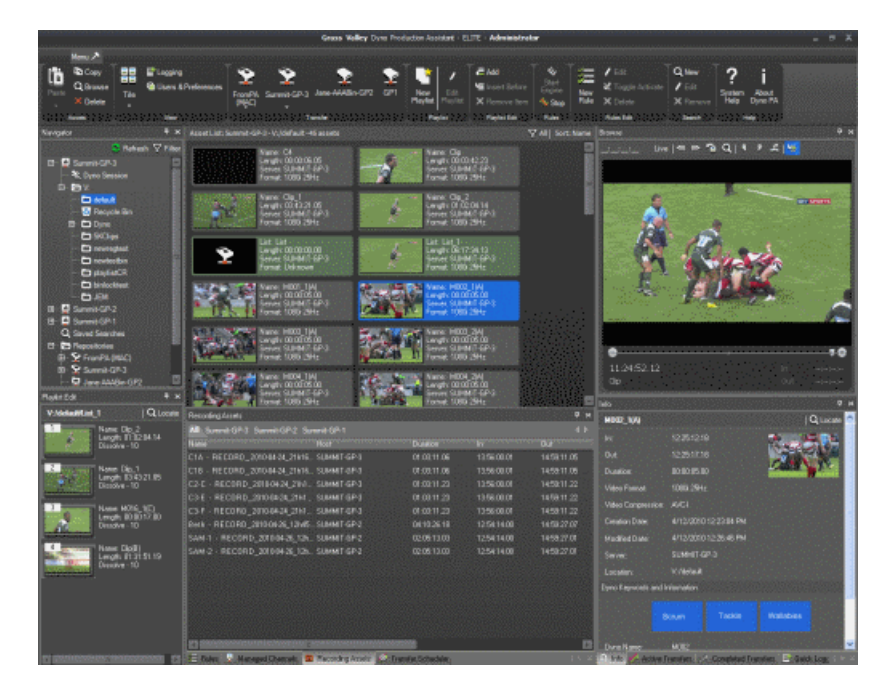

*NOTE: The Dyno PA application can be used with K2 Media Clients, K2 Summit Production Clients, and K2 Solo Media Servers. When a procedure can be applied to any of these, the term K2 system is used. Where a procedure can be applied to a K2 Summit Production Client or a K2 Solo Media Server, the term K2 Summit system is used. The Dyno PA application runs on a machine referred to as the Dyno PA client.*

Dyno PA can manage various K2 systems to perform several different tasks.

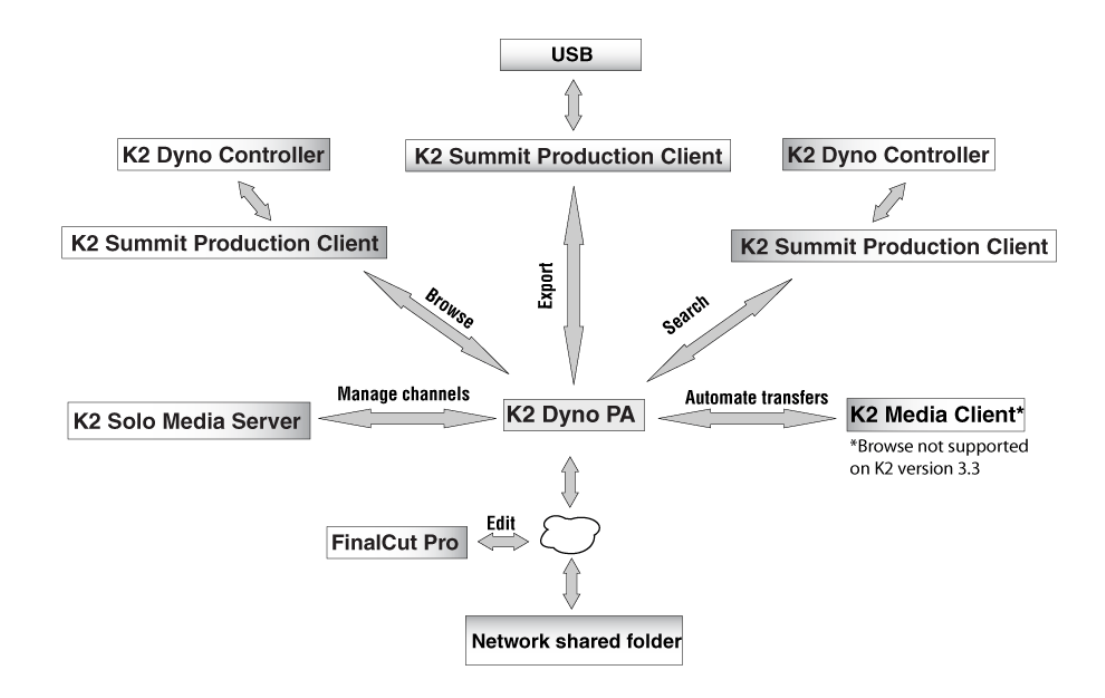

The Dyno PA application is managed by the Grass Valley platform service. One Grass Valley platform service can coordinate between multiple Dyno PA clients and multiple K2 systems.

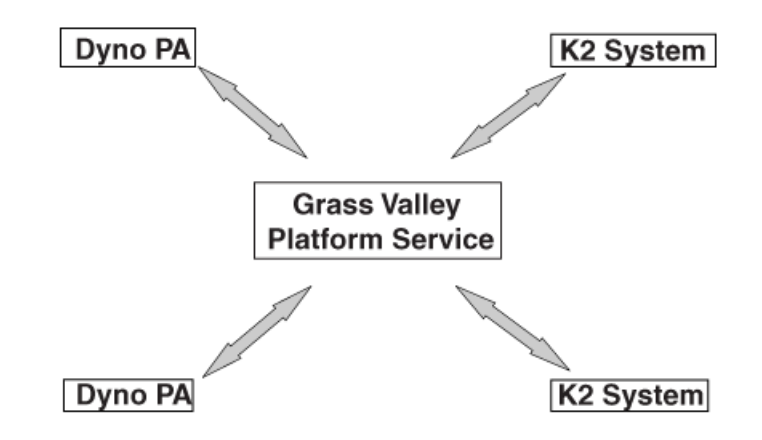

#### **Related Links**

*[About K2 Dyno PA User Interface](#page-11-1)* on page 12 *[Customizing the K2 Dyno PA user interface](#page-14-0)* on page 15 *[Using K2 Dyno PA](#page-11-0)* on page 12

# <span id="page-11-0"></span>**Using K2 Dyno PA**

This section describes three of the common workflows for the K2 Dyno PA application.

#### **Content Management/Controller workflow**

This workflow describes a role that principally deals with assets. The user can be manually exporting or transferring assets about the network, creating playlists, loading assets onto managed channels, creating rules for automatic transfers/exports, creating searches, managing repositories, setting up scheduled transfers, and adding keywords to assets.

#### **Logger workflow**

This workflow is more about metadata enrichment of record trains from the K2 Dyno Replay Controller. Users load source clips into the Browse pane and then using the keyframe logging mode add keyframes (keywords with timecode context) to assets. Users can also add Dyno PA keywords to Dyno highlights or other assets in the system.

#### **Judiciary/Review workflow**

This workflow describes the use of the Browse pane to review footage from a live event from multiple angles, possibly as part of a formal judiciary process such as a video referee. The Browse, Recording Assets and Keyframe panes are used to quickly find points within the record trains and then to switch between trains keeping the current timecode context.

#### <span id="page-11-1"></span>**Related Links**

*[About K2 Dyno Production Assistant](#page-9-0)* on page 10 *[About K2 Dyno PA User Interface](#page-11-1)* on page 12 *[Customizing the K2 Dyno PA user interface](#page-14-0)* on page 15

# **About K2 Dyno PA User Interface**

The K2 Dyno PA user interface is composed of several panes that can be hidden or dragged to different areas of the screen. Highlighted items, such as bins, playlists, or managed channels, are displayed with a blue background.

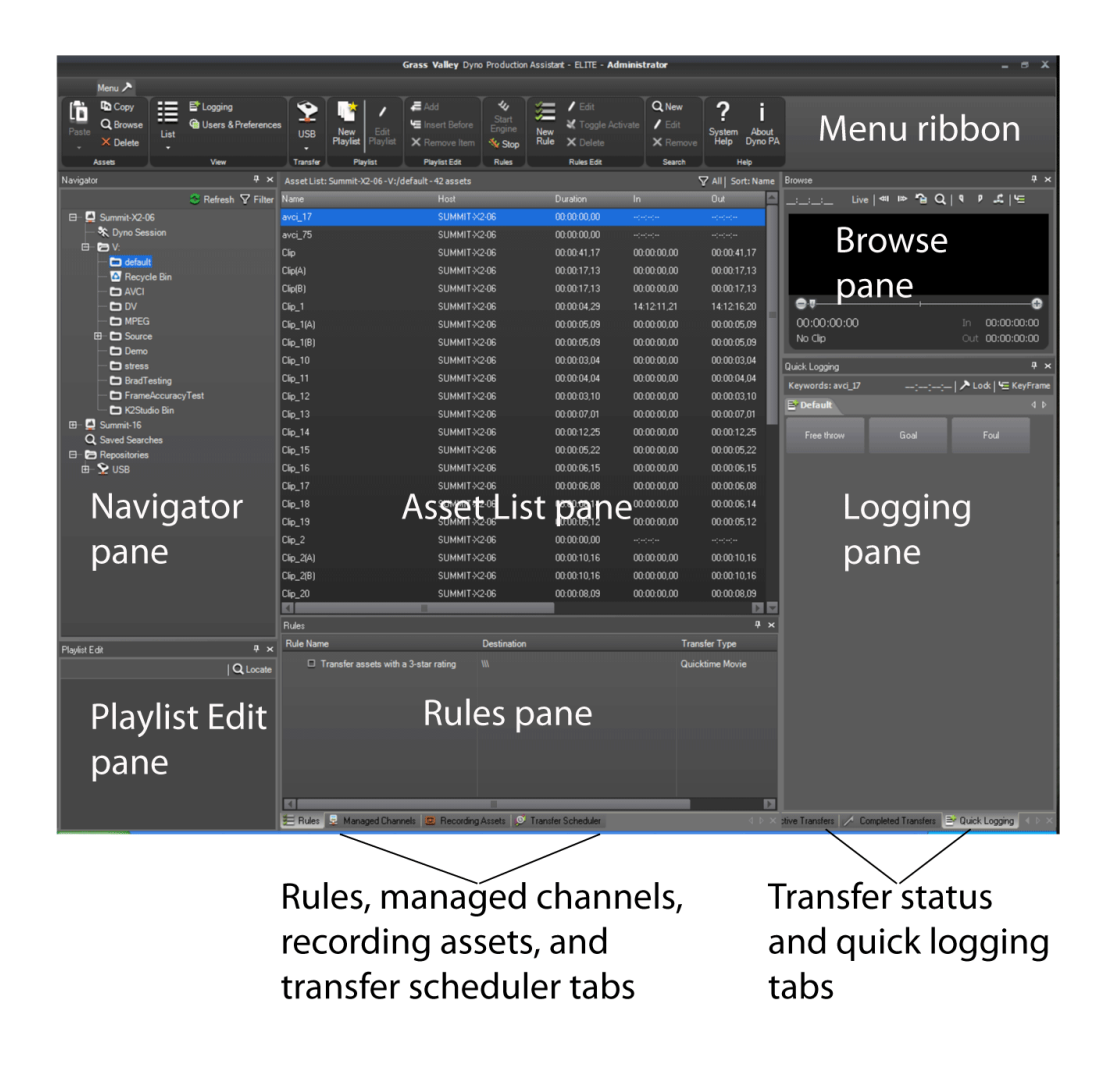

The Dyno PA panes are described below.

#### *NOTE: If your Dyno PA system is not licensed to use a particular feature, that pane is not displayed in the Dyno PA application.*

**Navigator pane**: Lists all the K2 systems that have been added as a server to the Dyno PA client, the current Dyno session, bins (folders on a K2 system), repositories (folders on a user-defined location), and any search queries that have been saved. The **Refresh**

**C** and **Filter**  $\triangledown$  buttons let you update the list or select which K2 systems you want to display. You can add, edit or delete servers, bins, repositories, and searches in this pane.

**Server Information pane**: If a K2 system in the Navigator pane is highlighted, the Server Information pane displays, showing the status and version information of that K2 system. When the K2 system is not highlighted, the Server Information pane is not accessible.

**Playlist pane**: Displays the playlist currently being edited. In this pane, clicking the

**Locate** button Q Locate causes the Asset List pane to display the bin on the K2 system where this playlist is located.

**Asset List pane**: Lists, either in thumbnail or list view, all the assets on the bin, repository, or Dyno session currently highlighted in the Navigator pane. The **Filter**

button  $\nabla$  lets you view all the assets in a system or view assets from a specific camera

angle. The **Sort** button sort: Name lets you group assets by criteria such as name, creation date, rating, and so on.

**Rules pane**: Displays all the rules currently configured. In this pane, you can add, edit, activate or delete rules that tell K2 Dyno PA when to transfer an asset and where to transfer it to. Clicking the Rules tab displays the Rules pane if it is covered by other panes.

**Managed Channels pane**: Displays all the currently configured record and play channels on K2 systems that can be controlled through the Dyno PA application. If you have administrator-level privileges on Dyno PA, you can add, edit, or delete channels in addition to playing, recording, stopping, fast-forwarding, rewinding, or ejecting assets or putting an asset in loop playback mode. Clicking the Managed Channels tab displays the Managed Channels pane if it is covered by other panes.

**Recording Assets pane**: Displays all the records currently in progress on the K2 systems. You can view the records in list or thumbnail view, browse a record or load it to one of the K2 systems. The tabs above the record trains let you choose whether to view record trains on one K2 system or all available systems. Clicking the Recording Assets tab displays the Recording Assets pane if it is covered by other panes.

**Transfer Scheduler pane**: Displays the scheduled transfers. You can add, edit, cancel or delete scheduled transfers in this pane. Clicking the Transfer Scheduler tab displays the Transfer Scheduler pane if it is covered by other panes.

**Browse pane**:Allows you to load assets from a K2 Summit system and view them in Dyno PA. You can create cue points, mark in or mark out points, create subclips, unload the asset or locate it in the Asset List, and toggle between Live mode and

Keyframe Logging mode. In this pane, clicking the Locate button **Q** Locate causes the Asset List pane to display the bin on the K2 Summit system where the asset loaded in the Browse pane is located.

**Info pane**: Allows you to view the video and keyword information of a highlighted asset. Clicking the Info tab displays the Info pane if it is covered by other panes. In

this pane, clicking the **Locate** button  $\alpha$  Locate causes the Asset List pane to display the bin on the K2 system where the asset loaded in the Info pane is located.

**Active Transfer pane**: Allows you to view transfers currently in progress as well as failed transfers, if any. Clicking the Active Transfer tab displays the Active Transfer pane if it is covered by other panes.

**Completed Transfer pane**: Allows you to view the status of completed transfers. Clicking the Completed Transfers tab displays the Completed Transfer pane if it is covered by other panes.

**Quick Logging pane**: Allows you to associate Dyno PA keywords and keyframes (keywords linked to a specific timecode) with assets or remove them from assets. You can also add, edit, delete or export Dyno PA keywords from categories and view Dyno keywords and ratings. Clicking the Quick Logging tab displays the Quick Logging pane if it is covered by other panes.

**Menu Ribbon**: The menu is based on the Windows Ribbon interface. When you click

on the **Lock** button  $\lambda$ , the menu ribbon displays. If you double click on the button, the menu remains fixed at the top of the user interface. Double clicking the button again hides the menu ribbon again.

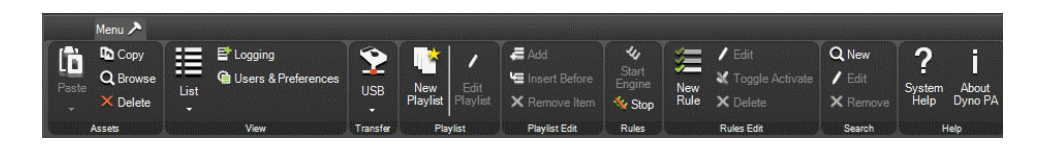

#### <span id="page-14-0"></span>**Related Links**

*[About K2 Dyno Production Assistant](#page-9-0)* on page 10 *[Customizing the K2 Dyno PA user interface](#page-14-0)* on page 15 *[Using K2 Dyno PA](#page-11-0)* on page 12

# **Customizing the K2 Dyno PA user interface**

The K2 Dyno PA interface is based on the standard Microsoft Dockable Windows user interface. The Asset List pane is fixed; it cannot be moved or closed. However, you can arrange the other panes around it, which effectively moves the Asset List pane in relation to the other panes.

Any changes made to your layout are automatically saved when you log out of the Dyno PA application. The layout information is saved by the Grass Valley platform service, so your customized layout can be accessed, if you log into Dyno PA with the same username and password, from any Dyno PA client that shares that particular Grass Valley platform service.

1. To close or hide/unhide a pane in Dyno PA, you can do the following:

- To hide a pane, click the **Thumbtack** button  $\mathbb{F}$ . A hidden pane remains off to the side, with only its title visible. This allows you to customize the interface for a particular workflow. For example, you could close down some panes so that you can view more assets at one time in the Asset List pane.
- To display a hidden pane briefly, hover the mouse over the pane title.
- To unhide the pane, hover the mouse over the pane title and then click the **Thumbtack** button.
- To close the pane click the **X** in the upper-right corner of the pane.
- To open the pane up again, right-click on the title of another pane and select the closed pane from the options. In the following illustration, the Quick Logging pane has been closed, and right-clicking on the title of the Browse pane displays the Quick Logging pane unchecked.

*NOTE: This list displays the panes that are visible; that is, panes that are not hidden beneath other panes. For example, the Completed Transfers pane is not shown here because it is hidden beneath the Quick Logging pane. The Customize pane is not available in this release.*

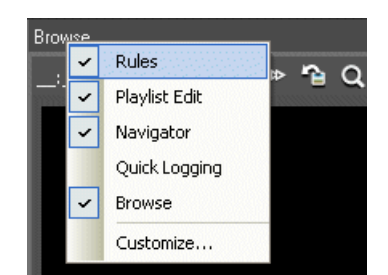

- 2. To move a pane around in Dyno PA, you can do the following:
	- To open a pane as a separate window, double click the pane status bar. To restore a pane to its previous location, double click the pane status bar again.
	- To drag a pane from one location to another in the user interface:
	- a) Click the status bar and hold the mouse button down.

While the mouse button is being held down, a cursor appears and direction arrows are displayed in the center of the user interface and on each side of the screen.

- b) Drag the cursor until it is over the arrow where you want the pane to be placed.
- c) Release the mouse button.

The pane appears in the new location.

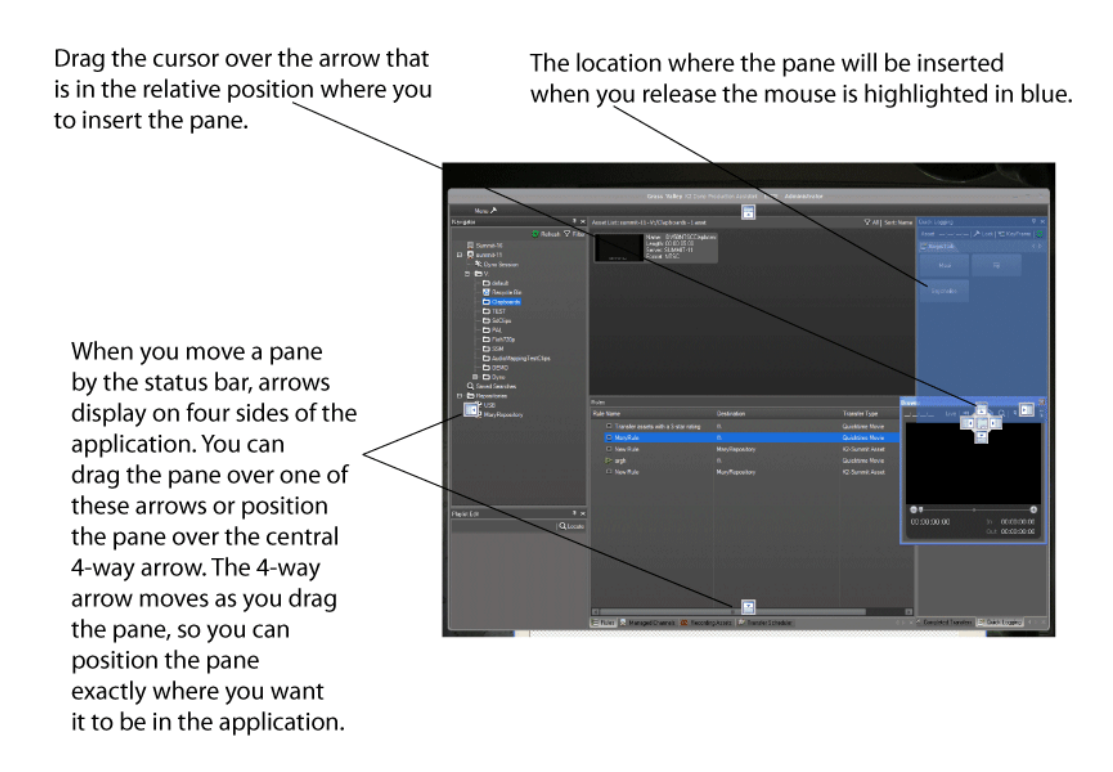

- 3. If panes are grouped together, you can separate one of the panes from its group by clicking on its tab and dragging it to another section of the UI. To add a pane to a group, drag the pane to the group and drop it onto the center of the four-way arrow.
- 4. To change the font type, style, or size, select **Users & Preferences** from the menu and select the desired font options.
- 5. Layouts are automatically saved on the Grass Valley platform service PC when you exit the Dyno PA application. To export a layout, select **Users & Preferences** from the menu and click the **Save Layout** button.
- 6. To open a layout that has been stored locally, select **Users & Preferences** from the menu and click the **Load Layout** button.
- 7. To restore the default layout, select **Users & Preferences** from the menu, highlight the user, click**Default Layout** and then click **Yes**.

When you next restart Dyno PA, the layout returns to the default settings.

#### **Related Links**

*[About K2 Dyno Production Assistant](#page-9-0)* on page 10 *[About K2 Dyno PA User Interface](#page-11-1)* on page 12 *[Using K2 Dyno PA](#page-11-0)* on page 12

# <span id="page-18-0"></span>*K2 Dyno PA prerequisites*

This section contains the following topics:

- *[System requirements](#page-19-0)*
- *[Hardware requirements](#page-19-1)*
- *[Software requirements](#page-20-0)*

# <span id="page-19-0"></span>**System requirements**

To run K2 Dyno PA, you need the following system requirements.

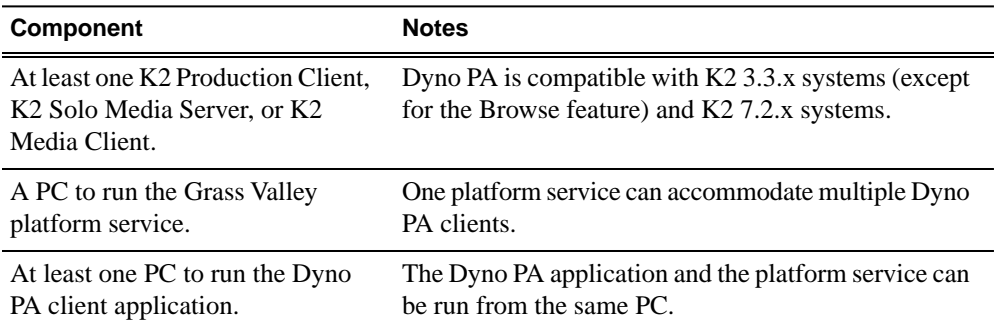

#### **Related Links**

*[Software requirements](#page-20-0)* on page 21 *[Hardware requirements](#page-19-1)* on page 20

### <span id="page-19-1"></span>**Hardware requirements**

Before installing K2 Dyno PA, verify the hardware requirements.

The Dyno PA application and the Grass Valley platform service have the same hardware requirements, with the exception of the video board. The hardware specifications are listed in the following table.

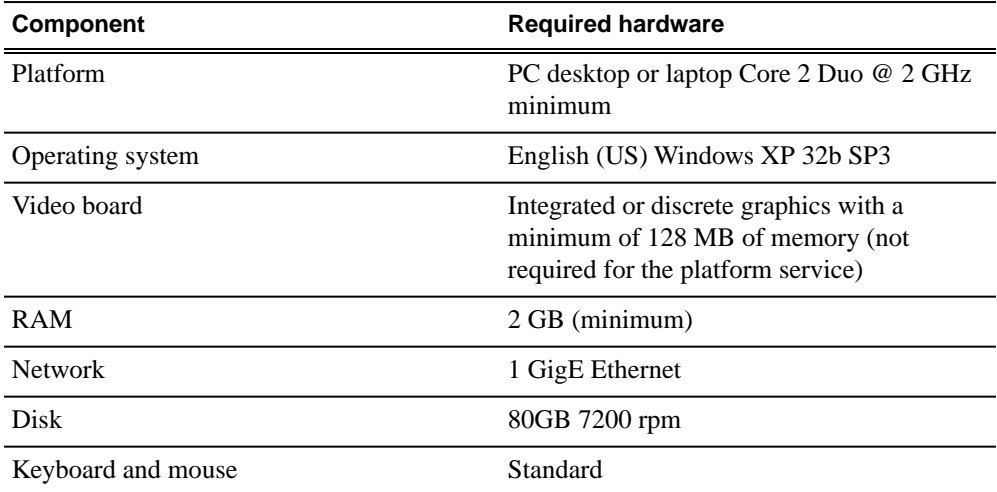

#### **Related Links**

*[Software requirements](#page-20-0)* on page 21 *[System requirements](#page-19-0)* on page 20

# <span id="page-20-0"></span>**Software requirements**

Before installing K2 Dyno PA, verify the software requirements.

#### **K2 Dyno PA**

The K2 Dyno PA application has the following software requirements:

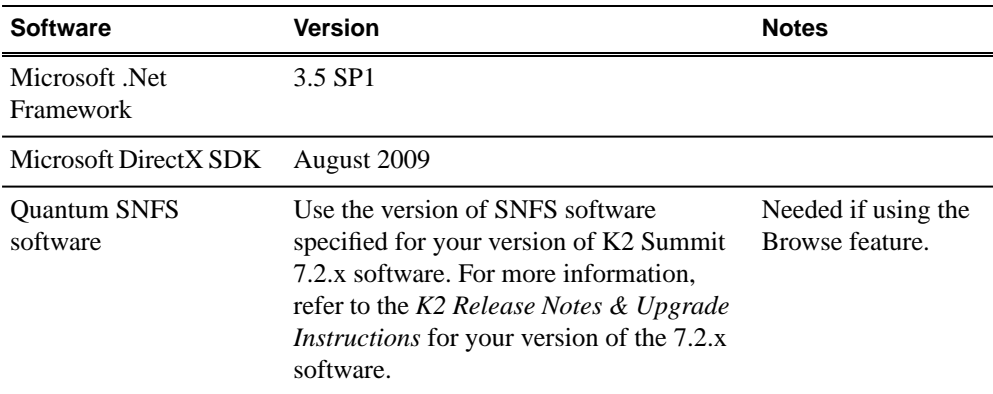

#### **K2 Media Client**

The K2 Media Client has the following software requirement:

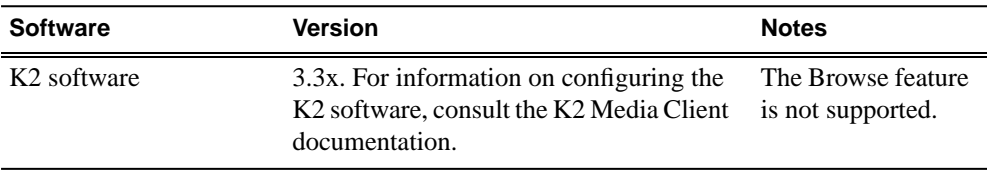

#### **K2 Summit Production Client/K2 Solo Media Server**

software.

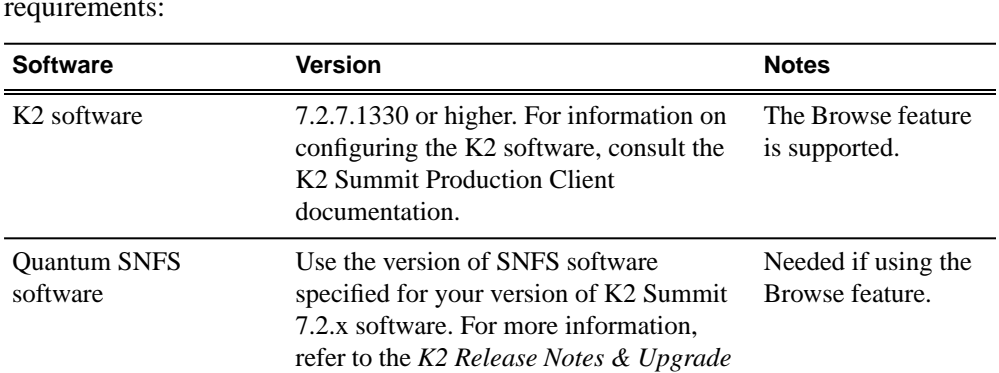

The K2 Summit Production Client/K2 Solo Media Server has the following software requirements:

In addition, the K2 Summit Production Client/K2 Solo Media Server must have the following:

*Instructions* for your version of the 7.2.x

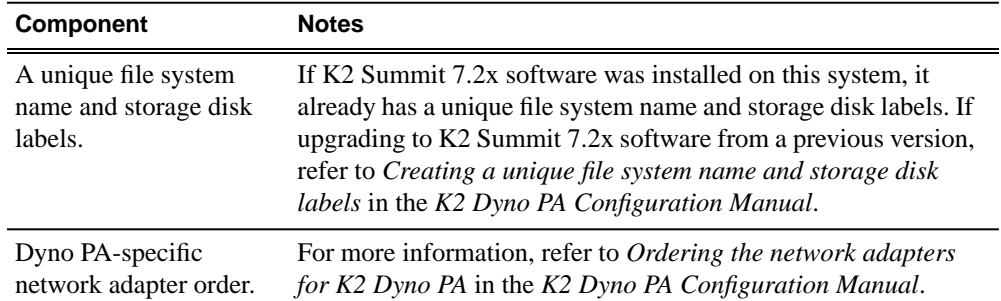

#### **K2 Dyno Replay Controller**

The K2 Dyno Replay Controller has the following software requirement:

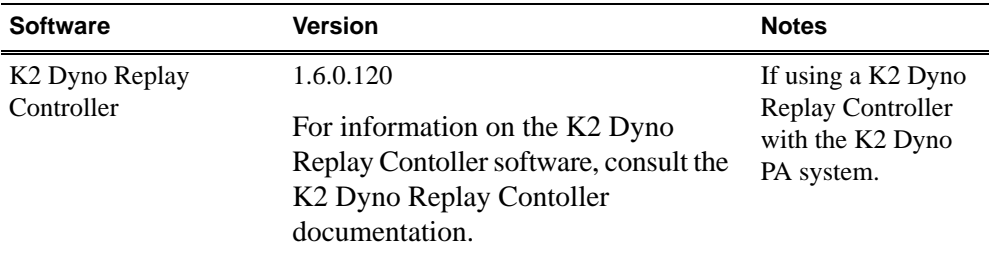

#### **Related Links**

*[Hardware requirements](#page-19-1)* on page 20 *[System requirements](#page-19-0)* on page 20

# <span id="page-22-0"></span>*Configuring the K2 Summit system for K2 Dyno PA*

This section contains the following topics:

- *[About K2 Summit and K2 Dyno PA DLC con](#page-23-0)figuration*
- *Creating a unique fi[le system name and storage disk labels](#page-25-0)*
- *[Ordering the network adapters for K2 Dyno PA](#page-25-1)*
- *Confi[guring the DLC server](#page-26-0)*
- *[Adding or replacing a K2 Summit system in an existing K2 Dyno PA system](#page-28-0)*
- **[Restoring the K2 Summit system to a pre-DLC con](#page-28-1)figuration**

# <span id="page-23-0"></span>**About K2 Summit and K2 Dyno PA DLC configuration**

To use the Browse feature, the Quantum StorNext Distributed LAN Client (DLC) on the K2 Summit (the DLC server) and K2 Dyno PA (the DLC client) systems must be configured. This requires modifying the SNFS files in the C:\SNFS\Config folder on each machine.

To set up DLC on the K2 Summit and Dyno PA systems, the following conditions must be met:

#### **On the K2 Summit system:**

- The requirements described in *K2 Dyno PA Prerequisites*. For information on configuring the K2 7.2.x software, consult the K2 Summit Production Client documentation.
- A unique file system name and storage disk labels, as described in *Creating a unique file system name and storage disk labels*. File system names are case sensitive.
- An FsNameServers file that contains the IP address of the Control ports on all the K2 Summit Production Clients or K2 Solo Media Servers that have DLC configured and that share the same Grass Valley platform service. Identical FsNameServer files (same file name, same IP addresses in the same order) must be located on all the Summits and Solos (the DLC server) and Dyno PA machines (the DLC client) that share the same Grass Valley platform service. This file must be located in the C:\SNFS\Config folder.
- Network adapters configured for the Dyno PA Browse feature. For more information, see *Ordering the Network Adapters for K2 Dyno PA*.

#### **On the K2 Dyno PA machine:**

- The requirements described in *K2 Dyno PA Prerequisites*.
- The identical FsNameServers file that was required for the K2 Summit system must also be located in the C:\SNFS\Config folder of every Dyno PA machine that is sharing the platform service.
- In the Dyno PA application, the administrator must use the SNFS configuration button to map drives for each DLC-configured K2 Summit system that will be used with that Dyno PA.

#### **Example of DLC configuration on a system with multiple Dyno PA and K2 Summit system machines**

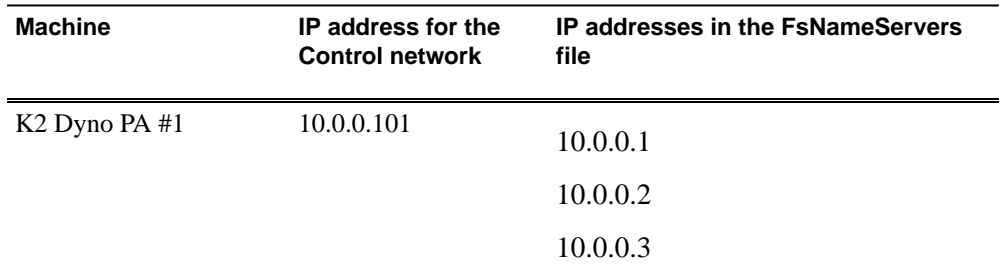

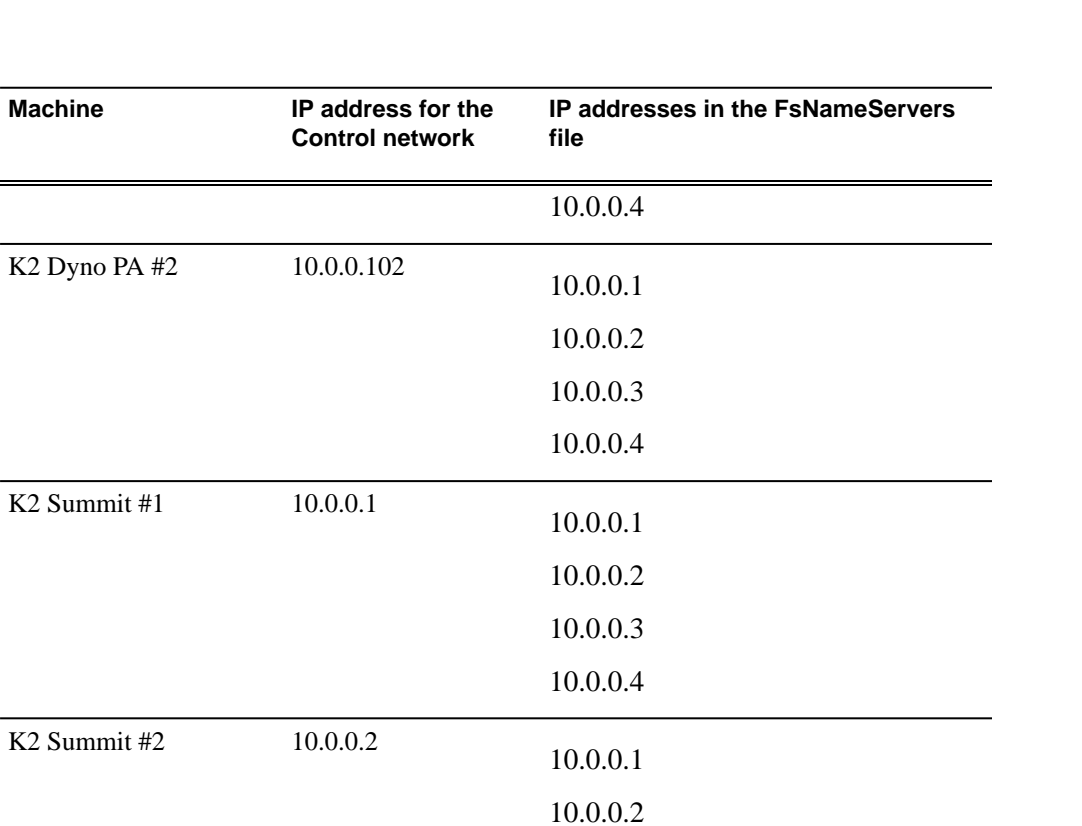

10.0.0.3 10.0.0.4

10.0.0.2

10.0.0.3 10.0.0.4

10.0.0.2

10.0.0.3 10.0.0.4

#### **Related Links**

**Machine**

*[Ordering the network adapters for K2 Dyno PA](#page-25-1)* on page 26 *Creating a unique fi[le system name and storage disk labels](#page-25-0)* on page 26 *Confi[guring the DLC server](#page-26-0)* on page 27 *Confi[guring SNFS on the K2 Dyno PA](#page-37-2)* on page 38

K2 Summit #3 10.0.0.3 10.0.0.1

K2 Summit #4 10.0.0.4 10.0.0.1

### <span id="page-25-0"></span>**Creating a unique file system name and storage disk labels**

K2 Dyno PA requires that the K2 Summit Production Client or K2 Solo Media Server have a unique file system name and unique storage disk labels. When you make a new file system the name changes to "gvfs\_hostname", where hostname is the name of the stand-alone K2 system. (This is the computer name as set in Properties under My Computer, not the name defined in the hosts table.) The file system name is case sensitive.

As of K2 7.2, new systems ship with unique file system names and disk labels. If upgrading a system to 7.2, the file system needs to be re-created using the Storage Utility tool. This automatically creates unique names for the file system and the disk storage labels. For more information on using Storage Utility, see the *K2 System Guide*. Once the K2 system has a file system name and disk labels that are unique, proceed to "Ordering the network adapters for K2 Dyno PA".

#### <span id="page-25-1"></span>**Related Links**

*[About K2 Summit and K2 Dyno PA DLC con](#page-23-0)figuration* on page 24

### **Ordering the network adapters for K2 Dyno PA**

To enable the Browse feature, SNFS requires that the first network adapter on the K2 Summit Production Client or K2 Solo Media Server must be the Control connection; the loopback adapter cannot be the first network adapter.

Prerequisites:

- The K2 7.2.x software must be installed and configured as specified in the K2 Summit documentation.
- The file system name and storage disk labels on the K2 Summit system need to be unique. If the system has been upgraded to 7.2.x from an earlier version, the file system must be re-created with the Storage Utility tool, as specified in the *K2 System Guide*.

To order the adapters, follow this procedure on the K2 Summit system.

- 1. Disable the write filter.
- 2. Reboot the machine.
- 3. Navigate to *c:\snfs\config*.
- 4. Edit the FsNameServers file to add a line containing the IP address of the Control network for each K2 Summit system. Do not include any loopback IP addresses in this file.

*Tip: Identical FsNameServer files (same file name, same IP addresses in the same order) must be located on all the Summits and Solos or Dyno PA machine that shares the same Grass Valley platform service. If*

*configuring multiple K2 Summit systems or Dyno PA machines, create the FsNameServers file on one machine and then copy it to the others.*

5. On the Windows desktop right-click **My Network Places** and select **Properties**.

The Network Connections window opens.

- 6. On the menu bar at the top of the window, select **Advanced**, then **Advanced Settings…**
- 7. On the Adapters and Bindings tab, order adapters as follows:
	- a) Control network
	- b) Media network
	- c) Loopback adapter
- 8. To close Advanced Settings and accept the changes, click **OK**.
- 9. Close the Network Properties window.
- 10. Proceed to *Configuring the DLC server*.

#### <span id="page-26-0"></span>**Related Links**

*[About K2 Summit and K2 Dyno PA DLC con](#page-23-0)figuration* on page 24

# **Configuring the DLC server**

To enable the Browse feature on the K2 Dyno PA application, the DLC server needs to be configured on the K2 Summit system, and the DLC client software needs to be configured on the Dyno PA machine. This section describes configuring the K2 Summit system.

Prerequisites:

- The K2 7.2.x software must be installed and configured as specified in the K2 Summit documentation.
- The file system name and storage disk labels on the K2 Summit system need to be unique. For more information, see *Creating a unique file system name and storage disk labels*.
- The network adapters need to be ordered as described in *Ordering the network adapters for K2 Dyno PA*.

To configure the DLC server, follow these steps:

1. From the **Start** menu, select **Programs | Stornext File System | Client Configuration**.

The SNFS configuration client opens.

2. Click the **Properties** button.

The Properties dialog box displays.

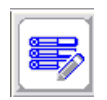

- 3. On the Distributed LAN tab, select **Enable Server**.
- 4. Select the Control network as the DLC network.

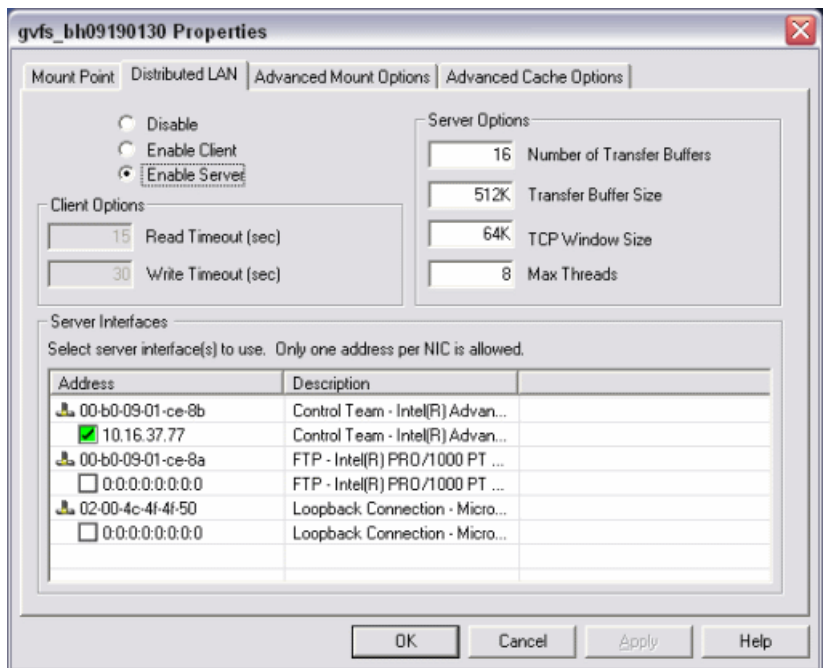

- 5. Click **OK**.
- 6. Turn write filter on.
- 7. Verify that the K2 Summit system is connected to the network.
	- *CAUTION: If the K2 Summit system is not connected to the network, connect a cable between the Control network to another network port. Otherwise, when you reboot, the machine will not be able to access the file system; you will not see the V: drive.*
- 8. Reboot the machine.
- 9. Proceed to "Installing K2 Dyno PA".

#### **Related Links**

[About K2 Summit and K2 Dyno PA DLC con](#page-23-0)figuration on page 24

# <span id="page-28-0"></span>**Adding or replacing a K2 Summit system in an existing K2 Dyno PA system**

If using the Browse feature in Dyno PA, and a K2 Summit system needs to be added or replaced, follow these steps.

- 1. When adding a new or replacing an existing K2 Summit system in a K2 Dyno PA system, the FsNameServers file in the C:\SNFS\Config folder of each machine must be edited. You do not need to disable the Write Filter to edit the FsNameServers file.
	- If replacing a K2 Summit system, the same IP address for the Control network can be used on the replacement machine. Since the identical FsNameServers file already exists on the other K2 Summit systems or Dyno PA machines, copy the existing FsNameServers file from one of these to the replacement machine.
	- If adding a new K2 Summit system to an existing K2 Dyno PA system, the IP address of the Control network for the new machine needs to be added to the FsNameServers file of all the K2 Summit systems and Dyno PA machines in the current setup. Either add this IP address to all the FsNameservers files or update one FsNameServers file and then copy that file to the other machines.
- 2. Reboot the K2 Summit systems.
- 3. Reboot the K2 Dyno PA machines.

### <span id="page-28-2"></span><span id="page-28-1"></span>**Restoring the K2 Summit system to a pre-DLC configuration**

If you need to roll a K2 Summit system back to its pre-DLC configuration, you can undo the changes.

#### **Restoring the network adapter order**

To restore the network adapter order to its pre-DLC configuration, the Loopback adapter needs to be the first adapter and the FsNameServers file needs to be edited.

To order the adapters, follow this procedure on the K2 Summit system.

- 1. Disable the write filter.
- 2. Reboot the machine.
- 3. Navigate to *c:\snfs\config*.
- 4. Edit the FsNameServers file:
	- a) Remove the IP addresses of any Control networks.
	- b) Add the Loopback IP address: 192.168.200.200
- 5. On the Windows desktop right-click **My Network Places** and select **Properties**.

The Network Connections window opens.

- 6. On the menu bar at the top of the window, select **Advanced**, then **Advanced Settings…**
- 7. On the Adapters and Bindings tab, order adapters as follows:
	- a) Loopback adapter
	- b) Control network
	- c) Media network
- 8. To close Advanced Settings and accept the changes, click **OK**.
- 9. Close the Network Properties window.
- 10. Proceed to *Undoing the DLC server configuration*.

#### <span id="page-29-0"></span>**Undoing the DLC server configuration**

#### Prerequisites:

• The network adapters need to be ordered as described in *Ordering the network adapters for K2 Dyno PA*.

To undo the the DLC server configuration, follow these steps:

1. From the **Start** menu, select **Programs | Stornext File System | Client Configuration**.

The SNFS configuration client opens.

2. Click the **Properties** button.

The Properties dialog box displays.

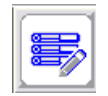

- 3. On the Distributed LAN tab, select **Disable**.
- 4. Turn write filter on.
- 5. Reboot the machine.

# <span id="page-30-0"></span>*Installing K2 Dyno PA*

This section contains the following topics:

- *[Installing the Grass Valley platform service](#page-31-0)*
- *[Installing the K2 Dyno PA application](#page-31-1)*

# <span id="page-31-0"></span>**Installing the Grass Valley platform service**

Apart from the Browse feature, the Grass Valley platform service manages all the interactions between the K2 Dyno PA application and the K2 system or systems. The Grass Valley platform service can be obtained from the FTP download site.

#### Prerequisites:

- Grass Valley does not recommend the use of a firewall with Dyno PA. If using a firewall, ensure that the port 49173 is allowed full access on the PC with the Grass Valley platform service installed and all PCs running Dyno PA.
- The hardware and software requirements as specified in *K2 Dyno PA Prerequisites*.
- An administrator-level username and password for the K2 system that Dyno PA communicates with.
- A PC that the service can be run on. Do not run the platform service on the K2 Media Client, K2 Product Client, or K2 Solo Media Server. The platform service can be run on the same PC as the Dyno PA application.

To install the Grass Valley platform server, follow these steps:

- 1. Double-click the **Dyno-PlSvc** file.
- 2. Follow the installation wizard, and accept the EULA license.

The platform service is now installed.

3. After you install the platform service, reboot the PC or manually start the service.

The service is set to automatic.

4. Proceed to *Installing the K2 Dyno PA application*.

#### <span id="page-31-1"></span>**Related Links**

*[Installing the K2 Dyno PA application](#page-31-1)* on page 32 *[Starting the K2 Dyno PA application](#page-35-0)* on page 36

# **Installing the K2 Dyno PA application**

The K2 Dyno PA installation software can be obtained from the FTP download site.

Prerequisites:

- Grass Valley does not recommend the use of a firewall with Dyno PA. If using a firewall, ensure that the port 49173 is allowed full access on the PC with the Grass Valley platform service installed and all PCs running Dyno PA.
- The hardware and software requirements as specified in *K2 Dyno PA Prerequisites*.
- If using the Browse feature, follow the procedures described in *Configuring the K2 Summit system for K2 Dyno PA* and then copy the FsNameServers file from the K2 Summit system to the K2 Dyno PA machine. This file must be in the C:\SNFS\Config folder on the Dyno PA as well as the K2 Summit system. Reboot the Dyno PA machine before proceeding. For more information, see *About K2 Summit and K2 Dyno PA DLC configuration*.

To install the Dyno PA application, follow these steps:

- 1. Double-click the **Dyno-PA** file.
- 2. Follow the installation wizard, and accept the EULA license.

The Dyno PA application is now installed.

3. Once you have installed the Grass Valley platform service and K2 Dyno PA application, you need to start the Dyno PA application to configure it. Proceed to *Configuring K2 Dyno PA*.

#### **Related Links**

*[Installing the Grass Valley platform service](#page-31-0)* on page 32 *[Starting the K2 Dyno PA application](#page-35-0)* on page 36

# <span id="page-34-0"></span>*Configuring K2 Dyno PA*

This section contains the following topics:

- *[Starting the K2 Dyno PA application](#page-35-0)*
- *[Adding a server](#page-36-0)*
- *Confi[guring SNFS on the K2 Dyno PA](#page-37-2)*
- *[Adding a bin](#page-38-0)*
- *[Adding a repository](#page-38-1)*
- *Confi[guring a rule](#page-40-0)*
- *[Adding a managed channel](#page-41-0)*

# <span id="page-35-0"></span>**Starting the K2 Dyno PA application**

The K2 Dyno PA application can be started from the desktop icon or from selecting **Start | Programs | Grass Valley**. Multiple Dyno PA clients can access one Grass Valley platform service.

Prerequisites:

- The Grass Valley platform service must be running before you start the K2 Dyno PA application.
- The first time you start the Grass Valley platform service after installation, you need to reboot the PC that the service is running on, or manually start the service.

When the Dyno PA application is first started, it runs on a 30-day trial license. To continue using Dyno PA, you need a permanent license to run Dyno PA. For more information on licensing, see the *K2 Dyno PA Release Notes*.

To start the K2 Dyno PA application, follow these steps:

1. Double-click on the Dyno PA icon.

The Dyno PA login displays. This allows you to log in to the PC that runs the Grass Valley platform service.

- 2. Enter the following:
	- a) A username and password. If logging in as an administrator, supply the administrator username and password as specified in the *Managing Users* chapter of the Configuration manual. If logging in as a normal user, enter the username and password supplied by your administrator.
	- b) The name or IP address of the PC running the Grass Valley platform service. If the platform service is running on the same machine, enter **localhost**.
- 3. Click the **Connect** button.

Dyno PA connects with the platform service. The License Selection dialog box displays. If you have already purchased a permanent license, that license is displayed. For information on licensing, see the *K2 Dyno PA Release Notes*.

- 4. Highlight the license you want to use. To make this the default license, check the Make Default box. Select the license from the drop-down list.
- 5. Click **Select**.

The Dyno PA application displays.

#### **Related Links**

*[Installing the Grass Valley platform service](#page-31-0)* on page 32 *[Installing the K2 Dyno PA application](#page-31-1)* on page 32

# <span id="page-36-0"></span>**Adding a server**

A K2 system is referred to as a *server* in the K2 Dyno PA application. Before you can access a K2 system, you need to add it in the K2 Dyno PA application.

#### Prerequisites:

- You must be logged in as an administrator on the Dyno PA application to add a server.
- You must have an administrator-level user name and password on the K2 system that you are going to add as a server.
- The K2 system must have the requirements described in *K2 Dyno PA Prerequisites*.
- The K2 system must have a hosts table set up as described in the K2 System Guide.
- If using the Browse feature, the K2 Summit system must be configured as described in *Configuring the K2 Summit system for K2 Dyno PA*

To add a server, follow these steps:

1. In the Navigation pane, right-click and select **New Server**.

The Add/Edit Server Device dialog box displays.

- 2. To have Dyno PA populate the text fields, click the Discovered Devices button and select a K2 system from the drop-down list. Alternately, you can add the information:
	- **Type**: Server (Currently, there is no other option)
	- **Sub Type**: From the drop-down list, select the server you want to add from the list of available servers. A server can be a K2 Summit Production Client, K2 Solo Media Server, or K2 Media Client.
	- **Name**: Enter the name of the server.
	- **Description**: If desired, you can enter a description of the server.
	- **Host**: Enter the host name of the server, for example *Summit2*.
	- **Username**: Enter an administrator-level username for the server.
	- **Password**: Enter the matching administrator-level password for this server.
- 3. If you want Dyno PA to automatically add the name of the K2 system to the names of assets sent to this repository, check the Append Source Server Name to Destination Asset Name box.
- 4. If you are not planning to use the Browse feature of the Dyno PA, proceed to "Adding a bin" or "Adding a repository," depending on your workflow.
- 5. Click **OK.**

The K2 system appears in the Navigator pane. While Dyno PA is in the process of establishing a connection with the system, the icon next to the K2 system turns yellow.

6. If you are planning to use the Browse feature of the Dyno PA, proceed to *Configuring the SNFS on the K2 Dyno PA PC*. Otherwise, proceed to *Adding a bin* or *Adding a repository* as appropriate for your workflow.

#### <span id="page-37-0"></span>**Editing a server**

- 1. To modify a K2 system in the K2 Dyno PA application, right-click on the K2 system and select **Edit Server**.
- 2. Make any desired changes, and click **OK**.

*NOTE: Any changes made to a server do not take effect until the Dyno PA application is re-started.*

#### <span id="page-37-1"></span>**Deleting a server**

1. To delete a K2 system as a K2 Dyno PA server, right-click on the system in the Navigation pane and select **Edit Server**.

The Add/Edit Servers Device dialog box displays.

2. Check the **Delete Next Startup** box and click **OK**.

The K2 system is not deleted until the next time the Dyno PA application is started.

# <span id="page-37-2"></span>**Configuring SNFS on the K2 Dyno PA**

To enable the Browse feature on the K2 Dyno PA application, the DLC server needs to be configured on the K2 Summit system, and the DLC client software needs to be configured on the Dyno PA machine. This section describes configuring Dyno PA.

Prerequisites:

- The K2 Summit system must have been configured as described in the *Configuring the K2 Summit System for K2 Dyno PA* chapter.
- A K2 Summit system, referred to as a *server* in the K2 Dyno PA application, must have been added to the Dyno PA client.
- The K2 Dyno PA machine must have the requirements described in the *K2 Dyno PA Prerequisites*.
- The K2 Dyno PA machine must have the identical FsNameServers file as the K2 Summit system. This file must be in the C:\SNFS\Config folder on the Dyno PA as well as the K2 Summit system. For more information, see *About K2 Summit and K2 Dyno PA DLC configuration*.

To configure the SNFS software, follow these steps:

- 1. If you do not already have the K2 Dyno PA application open, start it now.
- 2. Right-click on the K2 Summit system in the Navigation pane, and select **Edit Server**.

The Add/Edit Server Device dialog box displays.

- 3. In the Add/Edit Server Device dialog box, check the Enabled box.
- 4. Click the **SNFS Configuration** button.
- 5. Enter the file system name.

The file system name must be unique to this K2 Summit system, for example *gvfs\_summit1*, and the name is case sensitive.

#### *NOTE: The file system name can be found in the Windows Explorer tree view, next to the V: drive.*

- 6. Assign a drive letter.
- 7. Specify the maximum number of clients. This is the number of Dyno PA clients that can access assets on a K2 Summit system at the same time. The maximum number allowed is 2.
- 8. Click the **Apply Setting** button.

Depending on your workflow, proceed to *Adding a bin* or *Adding a repository*.

#### <span id="page-38-0"></span>**Related Links**

*[About K2 Summit and K2 Dyno PA DLC con](#page-23-0)figuration* on page 24

### **Adding a bin**

Once a server has been added, you can see the assets on that K2 system. A bin is a folder located on a K2 system, which stores K2 assets.

Prerequisites:

• At least one K2 system must have been added as a server in the Dyno PA application.

To add a bin, follow these steps:

- 1. In the Navigator pane, click on the location in the K2 system where you want the new bin to be located.
- 2. Right-click and select **New Bin**.

A text field displays next to the New Bin selection.

<span id="page-38-1"></span>3. Enter in the bin name, and press **Enter**.

The new bin appears in the Navigator pane.

### **Adding a repository**

A K2 Dyno PA repository can be used to transfer, import or export assets. Repositories can be used as a shortcut to a location on the network where assets can be transferred to or transferred from. If you delete a repository from Dyno PA, the shortcut is deleted; the assets in the repository itself are not affected.

Prerequisite:

- At least one K2 system must have been added as a server in the K2 Dyno PA application.
- If adding a filesystem repository, the filesystem requires a network share of the folder or drive using the device that hosts the drive. This network share must be accessible from the PC that runs the Grass Valley platform service.
- If the filesystem repository is a USB drive, the drive must be UNC mountable from the machine running the Dyno PA platform service.

To add a repository, follow these steps:

- 1. In the Navigation pane, right-click and select **Add Repository**.
- 2. Enter the name of the new repository.
- 3. If desired, enter a description of the repository.
- 4. Select the type:
	- K2/Summit
	- a) Use the Host drop-down list to select the K2 system.
	- b) Click the **...** button and navigate to the desired bin for the repository.
	- c) Click **OK**.

The new repository appears in the Navigator pane.

- File System
- a) Enter the name or IP address of the repository host machine.
- b) Enter the main UNC share mount point (the network share name).
- c) Enter the username and password needed to access this network share.
- d) To determine the naming convention for the exported file name, check the box next to the desired Naming Conventions:
- Use Dyno Keywords in Export Filename: the Dyno Keywords appear as part of the name in the exported file.
- Use Dyno Marks in Export Filename: Dyno, by design, adds mark in and mark out points to each subclip. To have the subclip only be the length of the actual content, do not check this box.
- Restrict Repository Views to Known File Types: Checking this box ensures that your view is not cluttered with extraneous file types that are not related to the Dyno PA or K2 system. For example, if your repository points to a USB disk where Word documents are stored, these documents will not be shown in the repository if this box is checked.
- Use the Editor Type drop-down list to select **Final Cut Pro.**
- Specify the volume reference. The volume reference is used to specify, in the XML file, the filepath where the repository host machine accesses the exported media. For example, if a volume is mapped on a Mac as the volume *PA*, then enter **PA** as the volume reference.
- *CAUTION: If this reference is incorrect, or the same volume is mounted on another machine with a different name, the repository host machine will not be able to link the metadata to the media.*
- If desired, check the Create a Single File for Each Exported Asset box. If this box is checked, Dyno PA adds an XML file describing the asset, including metadata, for each asset exported.
- Click **OK**. The new repository appears in the Navigator pane.
- 5. If you are using rules as part of your workflow, proceed to "Configuring rules".

# <span id="page-40-0"></span>**Configuring a rule**

Rules are created to automate the export or transfer of assets based on specified criteria. For example, if a K2 Dyno Replay operator assigns a rating of three stars to an asset, a K2 Dyno PA user can create a rule that searches for assets that meet that criteria, and automatically export or transfer them to a repository.

Prerequisites:

- At least one destination repository must have been added in the Dyno PA application.
- You must have a Dyno PA license (Elite or Pro) that allows configuring rules.
- In addition, you need to have determined the following: transfer type, rule criteria, and scope (the locations that you want Dyno PA to monitor for assets)

To configure a rule, follow these steps:

1. To configure a rule, right-click in the Rules pane and select **New**.

The Rule - New Rule dialog box displays.

- 2. Enter the following details:
	- **Name**: Type in a name.
	- **Dest. Repository**: Click the **...** button to select a destination repository.
	- **Trans Type**: Use the drop-down arrow to select a transfer type.
- 3. Click the **Any** or the **All** button. This determines where any given criteria can be met or all given criteria must be met.
- 4. To enter the criteria, click the **Add** button and enter the following information:
	- **Type**: Choose the type from the drop-down list. If you select Dyno or PA keyword, the **Keywords** button is activated
	- **Operator**: Select an operator from the drop-down list. The operator options vary depending on the type selected.
	- **Value**: Depending on the type selected, you can type in a value or select one from a drop-down list. If you selected the Rating type , click on each star you want to select or deselect.
- **Keywords**: If a keyword type has been selected, you can type in a value or select a keyword tab and then select one of the available keywords.
- 5. Click **OK**.

The selected criteria appear under the Type, Operator and Value columns.

- 6. Under Scope Selection, check the box next to the Dyno session, bin, or K2 system where you want to apply the rule. If nothing is checked, Dyno PA applies the rule to all the connected devices, which can be a time-intensive process.
- 7. If the repository is a K2 Summit system, you can select from the following advanced options:
	- **Guard Bands**: Also referred to as handles, guard bands add seconds to the beginning and end of an asset. To apply guard bands to an asset, either the transfer type must be GXF or the transfer must be from and to a K2 Summit system. Enter a number in the text field, up to 10 seconds. Use the up/down arrows to edit.
	- **Use Dyno Marks for Transfer/Export**: If you check this box, Dyno PA uses Mark In and Mark Out points that were automatically added to the asset by a K2 Dyno Replay Controller.
	- **Single Transfer Queue**: If you check this box, transfers are initiated (pulled) from the K2 Summit system that is the destination server. If the box is unchecked, transfers are initialed (pushed) from the source, which means they might be affected by queue limitations.
- 8. Click **OK**.

The rule appears in the Rules pane.

9. When created, a rule is inactive. To activate a rule, right-click on the rule and select **Toggle Activate**.

A message box displays listing the number of transfers that will take place once this rule has been activated.

### <span id="page-41-0"></span>**Adding a managed channel**

A managed channel is an AppCenter channel on a K2 system, which can be controlled remotely through the K2 Dyno PA application.

Prerequisites:

- At least one K2 system must have been added as a server to the Dyno PA application.
- You must have a license that allows managing channels.

To add a managed channel, follow these steps:

1. Select the Managed Channels tab.

2. Right-click in the Managed Channels pane.

The Managed Channel dialog box displays.

- 3. Enter the name of the managed channel and select **Add Managed Channel**.
- 4. If desired, enter a description of the channel.
- 5. From the Server drop-down list, select the K2 system that has the channel you wish to manage.
- 6. From the Channel drop-down list, select the channel that you wish to manage and click **OK**

A managed channel appears in the Managed Channels pane.

# <span id="page-44-0"></span>*Managing users*

This section contains the following topics:

- *[About K2 Dyno PA administrator and user logins](#page-45-0)*
- *[Creating a K2 Dyno PA user](#page-45-1)*

# <span id="page-45-0"></span>**About K2 Dyno PA administrator and user logins**

There are two types of K2 Dyno PA users: administrators and normal users. Apart from restricting the user from administrator-level tasks, the main purpose of the user login is to allow for the Dyno PA user interface to be customized to the user's preferences and then saved for future access.

By default, the administrator login and passwords are as follows:

#### Login: **administrator**

#### Password: **adminK2**

Passwords are case sensitive.

Users are created in the Dyno PA application under **Users & Preferences**. Normal users are restricted from the following tasks:

- Adding a server
- Adding a managed channel
- Creating a user

### <span id="page-45-1"></span>**Creating a K2 Dyno PA user**

K2 Dyno PA users are created in the Dyno PA application by a Dyno PA administrator. Dyno PA users are not linked to the standard Microsoft Windows user accounts.

1. From the Menu, select **Users & Preferences**.

The Preferences dialog box displays.

2. Under User Accounts, click the **New** button.

The System User dialog box displays.

- 3. Enter the following information
	- Name
	- Description (optional)
	- Password (case-sensitive)
	- Type: Normal or Admin
- 4. Click **OK**.

The Dyno PA user interface can be customized to the user's preferences, and the layout will be saved, so that the next time that user logs in, their customized layout is displayed.